# Überprüfung der IP-Geräte-Nachverfolgung nach MAB-Konfiguration auf dem Switch

# Inhalt

**Einleitung Voraussetzungen Anforderungen** Verwendete Komponenten Diagramm Hintergrundinformationen **Konfiguration** Konfiguration in C1000 Konfiguration in der ISE Schritt 1: Gerät hinzufügen Schritt 2: Endpunkt hinzufügen Schritt 3: Policy Set hinzufügen Schritt 4: Authentifizierungsrichtlinie hinzufügen Schritt 5: Autorisierungsrichtlinie hinzufügen Überprüfung Vor der Konfiguration von MAB Nach der Konfiguration von MAB Schritt 1: Vor MAB-Authentifizierung Schritt 2: Nach MAB-Authentifizierung Schritt 3: Authentifizierungssitzung bestätigen Schritt 4: RADIUS-Live-Protokoll bestätigen Schritt 5: Paketdetails der IP-Geräteverfolgung bestätigen Problem Mögliche Lösungen 1. Verzögern des Sendens von ARP-Datensammlungen 2. Automatische Konfigurationsquelle für ARP-Tests Muster 1. IP der SVI ist konfiguriert Muster 2. IP der SVI ist nicht konfiguriert 3. IP-Geräteverfolgung zwangsweise deaktivieren **Referenz** 

# **Einleitung**

In diesem Dokument wird das Verhalten der IP-Geräteverfolgung nach der MAB-Konfiguration und mögliche Lösungen für Kommunikationsprobleme nach der MAB-Authentifizierung beschrieben.

# Voraussetzungen

# Anforderungen

Cisco empfiehlt, dass Sie über Kenntnisse in folgenden Bereichen verfügen:

- Konfiguration der Cisco Identity Services Engine
- Konfiguration des Cisco Catalyst

### Verwendete Komponenten

Die Informationen in diesem Dokument basierend auf folgenden Software- und Hardware-Versionen:

- Identity Services Engine Virtual 3.3 Patch 1
- C1000-48FP-4G-L 15,2(7)E9

Die Informationen in diesem Dokument beziehen sich auf Geräte in einer speziell eingerichteten Testumgebung. Alle Geräte, die in diesem Dokument benutzt wurden, begannen mit einer gelöschten (Nichterfüllungs) Konfiguration. Wenn Ihr Netzwerk in Betrieb ist, stellen Sie sicher, dass Sie die möglichen Auswirkungen aller Befehle kennen.

# Diagramm

In diesem Dokument wird die Konfiguration und Verifizierung für die MAB-Authentifizierung in diesem Diagramm vorgestellt.

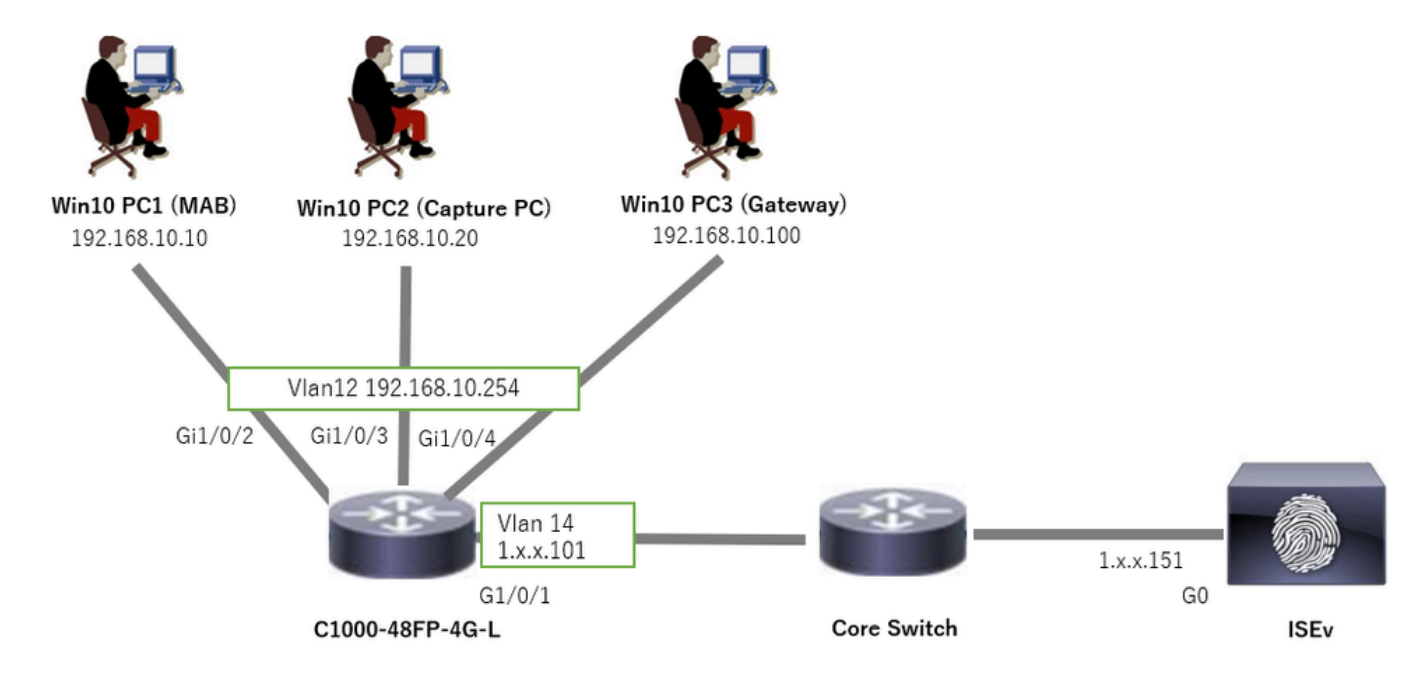

Netzwerkdiagramm

# Hintergrundinformationen

Obwohl die MAB-Authentifizierung erfolgreich war, kann das Gateway (Win10 PC3) nach dem Neustart (oder dem Trennen und Neuanschließen des Kabels) von Win10 PC1 nicht erfolgreich gepingt werden. Dieses unerwartete Verhalten ist auf einen IP-Adresskonflikt auf Win10 PC1 zurückzuführen.

Die IP-Geräteverfolgung und ihre ARP-Tests sind auf der Schnittstelle, die als MAB konfiguriert ist, standardmäßig aktiviert. Wenn Windows-PCs mit einem Catalyst Switch verbunden sind und die IP-Geräteverfolgung aktiviert ist, besteht die Möglichkeit, dass die Windows-Seite einen IP-Adresskonflikt erkennt. Dies tritt auf, da ein ARP-Prüfpunkt (mit der Absender-IP-Adresse 0.0.0.0) während des Erkennungsfensters dieses Mechanismus empfangen wird und als IP-Adresskonflikt behandelt wird.

# Konfiguration

Dieses Konfigurationsbeispiel veranschaulicht das Verhalten der IP-Geräteverfolgung nach der MAB-Konfiguration.

Konfiguration in C1000

Dies ist die minimale Konfiguration in C1000 CLI.

```
aaa new-model
```

```
radius server ISE33
address ipv4 1.x.x.191
key cisco123
```

```
aaa group server radius AAASERVER
server name ISE33
```
aaa authentication dot1x default group AAASERVER aaa authorization network default group AAASERVER aaa accounting dot1x default start-stop group AAASERVER dot1x system-auth-control

interface Vlan12 ip address 192.168.10.254 255.255.255.0

interface Vlan14 ip address 1.x.x.101 255.0.0.0

interface GigabitEthernet1/0/1 Switch port access vlan 14 Switch port mode access

interface GigabitEthernet1/0/3 Switch port access vlan 12 Switch port mode access

interface GigabitEthernet1/0/4 Switch port access vlan 12 Switch port mode access

interface GigabitEthernet1/0/2 Switch port access vlan 12 Switch port mode access authentication host-mode multi-auth authentication port-control auto spanning-tree portfast edge mab

// for packet capture monitor session 1 source interface Gi1/0/2 monitor session 1 destination interface Gi1/0/3

### Konfiguration in der ISE

Schritt 1: Gerät hinzufügen

Navigieren Sie zu Administration > Network Devices, und klicken Sie auf die Schaltfläche Add, um ein C1000-Gerät hinzuzufügen.

- Name: C1000
- IP-Adresse: 1.x.x.101

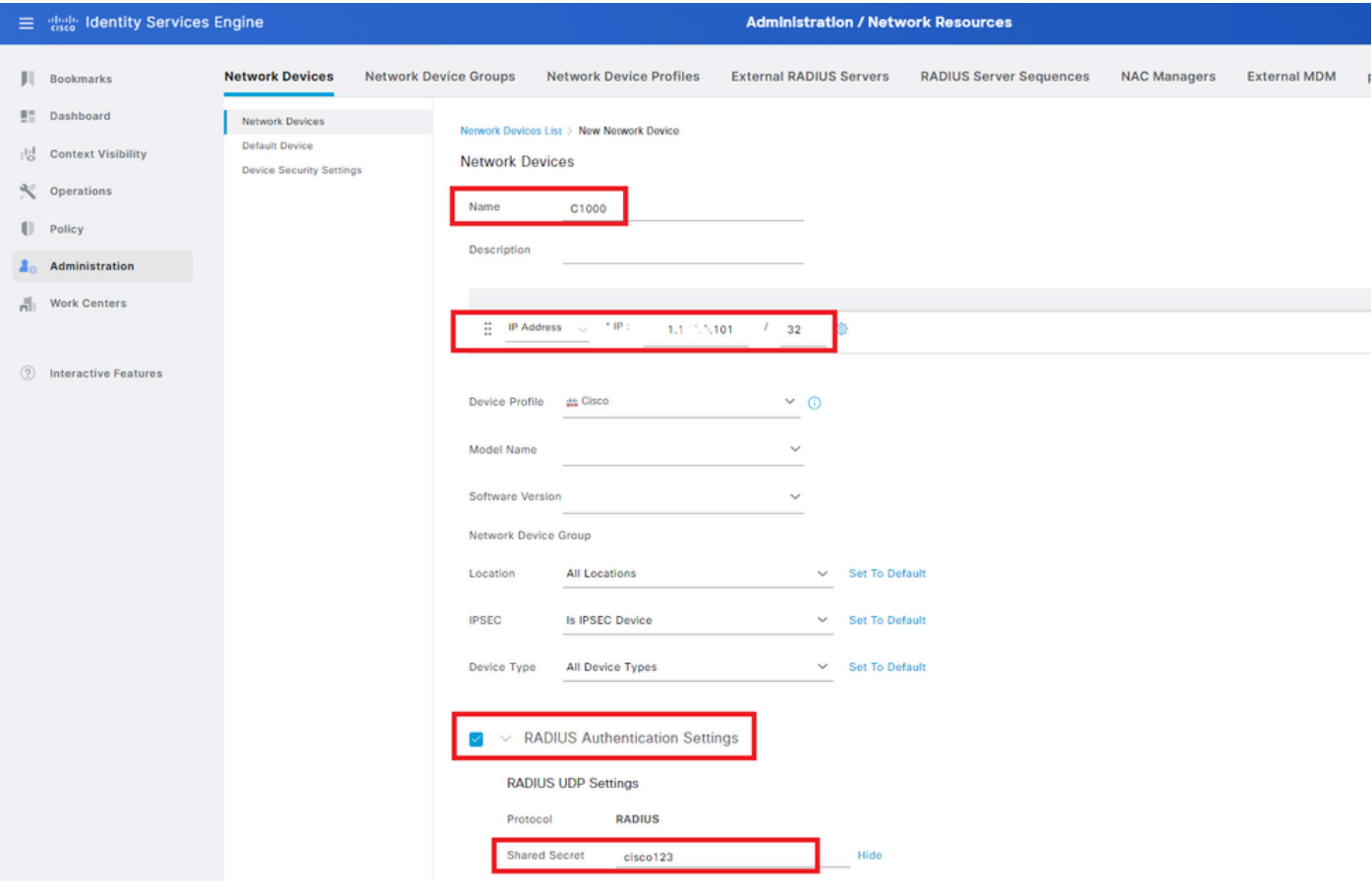

Gerät hinzufügen

### Schritt 2: Endpunkt hinzufügen

Navigieren Sie zu Context Visibility > Endpoints, und klicken Sie auf die Schaltfläche Add (Hinzufügen), um MAC of Endpoint hinzuzufügen.

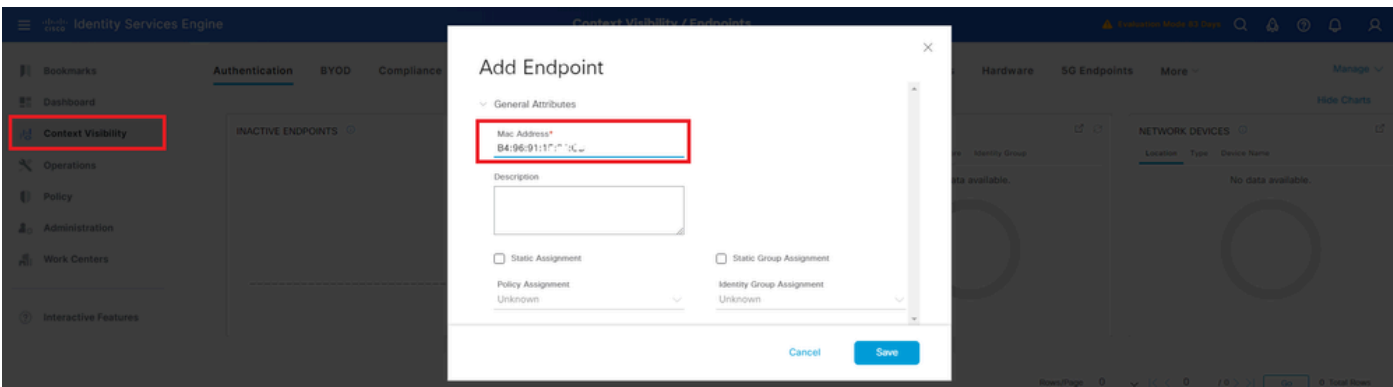

Endpunkt hinzufügen

Schritt 3: Policy Set hinzufügen

Navigieren Sie zu Policy > Policy Sets, und klicken Sie auf +, um einen Policy Set hinzuzufügen.

- Richtliniensatzname: C1000\_MAB
- Beschreibung : for mab test
- Bedingungen: Wired\_MAB
- Zulässige Protokolle/Serversequenz: Standard-Netzwerkzugriff

| $\equiv$ the Identity Services Engine | <b>Policy / Policy Sets</b>                                    |                                                       | A Evaluation Mode <b>BO</b> Days Q A O Q Q A |       |   |               |  |
|---------------------------------------|----------------------------------------------------------------|-------------------------------------------------------|----------------------------------------------|-------|---|---------------|--|
| Bookmarks                             | <b>Policy Sets</b>                                             | Reset                                                 | <b>Reset Policyset Hitcounts</b>             |       |   | Save          |  |
| <b>B</b> <sup>#</sup> Dashboard       | (a) Status Policy Set Name<br><b>Description</b><br>Conditions | Allowed Protocols / Server Sequence Hits Actions View |                                              |       |   |               |  |
| Context Visibility                    | Q Search                                                       |                                                       |                                              |       |   |               |  |
| X Operations                          | Wred_MAB<br>ø<br>C1000_MAB<br>for mab test                     | Default Network Access 3 > +                          |                                              |       | ₩ |               |  |
| <b>D</b> Policy                       |                                                                |                                                       |                                              |       |   |               |  |
| $\Delta$ <sub>o</sub> Administration  | Ø<br>Default<br>Default policy set                             | Default Network Access                                | $2+0$                                        |       | € | $\rightarrow$ |  |
| Work Centers                          |                                                                |                                                       |                                              |       |   |               |  |
|                                       |                                                                |                                                       |                                              | Reset |   | Save          |  |

Policy Set hinzufügen

Schritt 4: Authentifizierungsrichtlinie hinzufügen

Navigieren Sie zu Policy Sets, und klicken Sie auf C1000\_MAB, um eine Authentifizierungsrichtlinie hinzuzufügen.

- Regelname: MAB\_authentication
- Bedingungen: Wired\_MAB
- Verwendung: Interne Endgeräte

|  |             |          | VAuthentication Policy(1)    |                   |                                             |             |                |
|--|-------------|----------|------------------------------|-------------------|---------------------------------------------|-------------|----------------|
|  | $\bigoplus$ |          | <b>Status</b> Rule Name      | <b>Conditions</b> | Use                                         | <b>Hits</b> | <b>Actions</b> |
|  |             | Q Search |                              |                   |                                             |             |                |
|  |             |          |                              |                   | <b>Internal Endpoints</b><br>$\circledcirc$ |             |                |
|  |             | ø        | $\Box$<br>MAB_authentication | Wired_MAB         | > Options                                   |             | 檢              |
|  |             |          |                              |                   | All_User_ID_Stores<br>₽                     |             | ₩              |
|  |             | ø        | Default                      |                   | > Options                                   | $\circ$     |                |
|  |             |          |                              |                   |                                             |             |                |

Authentifizierungsrichtlinie hinzufügen

Schritt 5: Autorisierungsrichtlinie hinzufügen

Navigieren Sie zu Policy Sets, und klicken Sie auf C1000\_MAB, um eine Autorisierungsrichtlinie hinzuzufügen.

- Regelname: MAB\_Authorization
- Bedingungen: Network Access Authentication Passed
- Ergebnisse : PermitAccess

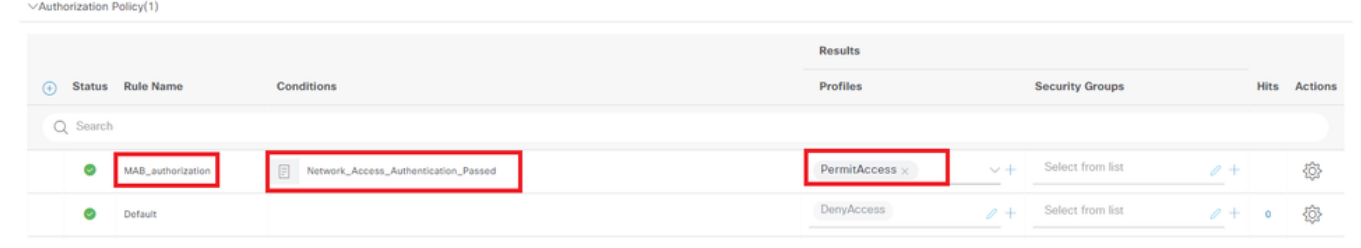

Autorisierungsrichtlinie hinzufügen

# Überprüfung

# Vor der Konfiguration von MAB

Führen Sie den Befehl ausshow ip device tracking all, um zu bestätigen, dass die Funktion zur IP-Geräteverfolgung deaktiviert ist.

### <#root>

Switch #

**show ip device tracking all**

Global IP Device Tracking for clients =

**Disabled**

----------------------------------------------------------------------------------------------- IP Address MAC Address Vlan Interface Probe-Timeout State Source -----------------------------------------------------------------------------------------------

Nach der Konfiguration von MAB

Schritt 1: Vor MAB-Authentifizierung

Führen Sie den Befehl ausshow ip device tracking all, um zu bestätigen, dass die IP-Geräteverfolgungsfunktion aktiviert ist.

### <#root>

Switch #

**show ip device tracking all** Global IP Device Tracking for clients = **Enabled** Global IP Device Tracking Probe Count =  $3$ Global IP Device Tracking Probe Interval = 30 Global IP Device Tracking Probe Delay Interval = 0 ----------------------------------------------------------------------------------------------- IP Address MAC Address Vlan Interface Probe-Timeout State Source ----------------------------------------------------------------------------------------------- Total number interfaces enabled: 1 Enabled interfaces:

Schritt 2: Nach MAB-Authentifizierung

Initialisieren Sie die MAB-Authentifizierung von Win10 PC1, und führen Sie den Befehl aus, um den Status der IP-Geräteverfolgung auf GigabitEthernet1/0/2 zu bestätigenshow ip device tracking all.

#### <#root>

Gi1/0/2

Switch #

```
show ip device tracking all
```

```
Global IP Device Tracking for clients =
```
**Enabled**

Global IP Device Tracking Probe Count = 3 Global IP Device Tracking Probe Interval = 30 Global IP Device Tracking Probe Delay Interval =  $0$ ----------------------------------------------------------------------------------------------- IP Address MAC Address Vlan Interface Probe-Timeout State Source -----------------------------------------------------------------------------------------------

**192.168.10.10**

b496.9115.84cb 12 GigabitEthernet1/0/2 30

**ACTIVE**

ARP

Total number interfaces enabled: 1 Enabled interfaces: Gi1/0/2

Führen Sie den Befehl ausshow authentication sessions interface GigabitEthernet1/0/2 details, um die MAB-Authentifizierungssitzung zu bestätigen.

### <#root>

Switch #

**show authentication sessions interface GigabitEthernet1/0/2 details**

Interface: GigabitEthernet1/0/2 MAC Address: b496.9115.84cb IPv6 Address: Unknown IPv4 Address: 192.168.10.10 User-Name: B4-96-91-15-84-CB Status: Authorized Domain: DATA Oper host mode: multi-auth Oper control dir: both Session timeout: N/A Restart timeout: N/A Periodic Acct timeout: N/A Session Uptime: 114s Common Session ID: 01C200650000001D62945338 Acct Session ID: 0x0000000F Handle: 0xBE000007 Current Policy: POLICY\_Gi1/0/2

Local Policies: Service Template: DEFAULT\_LINKSEC\_POLICY\_SHOULD\_SECURE (priority 150)

Server Policies:

Method status list: Method State

mab Authc Success

and the company of the company of

Schritt 4: RADIUS-Live-Protokoll bestätigen

Navigieren Sie zu **Operations > RADIUS > Live Logs (Vorgänge > RADIUS > Live-**Protokolle) in der ISE-GUI, und bestätigen Sie das Live-Protokoll für die MAB-Authentifizierung.

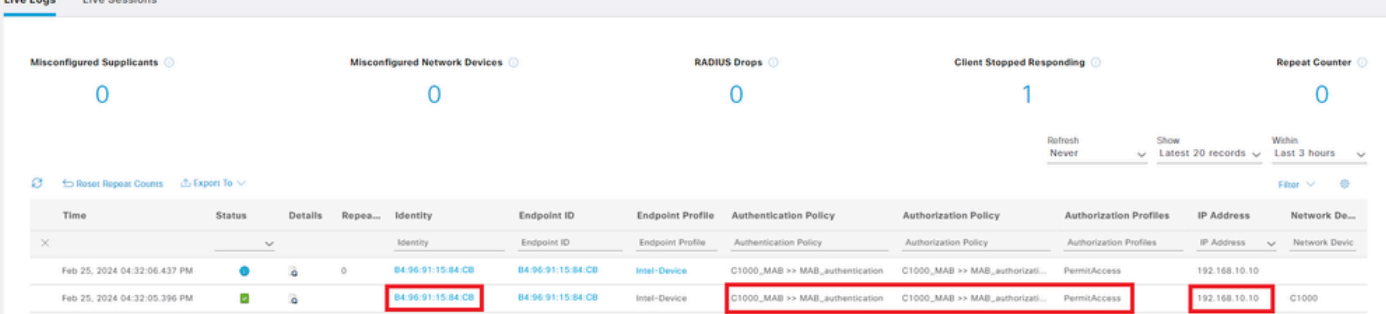

Schritt 5: Paketdetails der IP-Geräteverfolgung bestätigen

Führen Sie show interfaces GigabitEthernet1/0/2 command aus, um die MAC-Adresse von GigabitEthernet1/0/2 zu bestätigen.

#### <#root>

Switch #

**show interfaces GigabitEthernet1/0/2**

```
GigabitEthernet1/0/2 is up, line protocol is up (connected) 
Hardware is Gigabit Ethernet, address is 3c41.0e4f.1782 (bia 3c41.0e4f.1782)
```
Überprüfen Sie bei der Paketerfassung, ob alle 30 Sekunden ARP-Tests von GigabitEthernet1/0/2 gesendet werden.

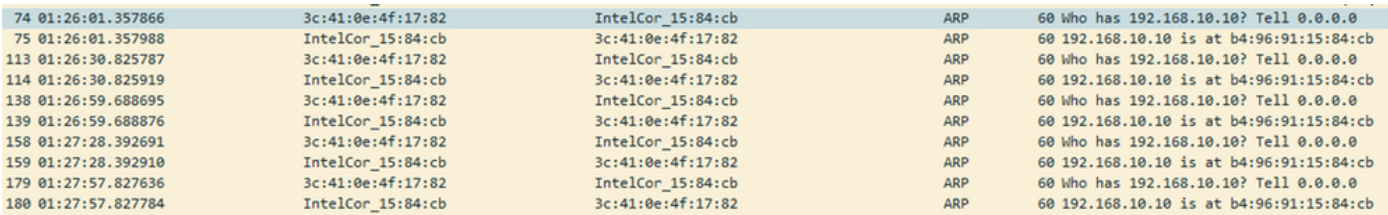

*ARP-Tests*

Bestätigen Sie in der Paketerfassung, dass die Absender-IP-Adresse von ARP Probes 0.0.0.0 lautet.

```
Wireshark - Packet 74 - pciPassthru0
```

```
Frame 74: 60 bytes on wire (480 bits), 60 bytes captured (480 bits) on interface 0
\rightarrow> Ethernet II, Src: 3c:41:0e:4f:17:82 (3c:41:0e:4f:17:82), Dst: IntelCor 15:84:cb (b4:96:91:15:84:cb)
V Address Resolution Protocol (request)
     Hardware type: Ethernet (1)
     Protocol type: IPv4 (0x0800)
     Hardware size: 6
     Protocol size: 4
     Opcode: request (1)
     Sender MAC address: 3c:41:0e:4f:17:82 (3c:41:0e:4f:17:82)
     Sender IP address: 0.0.0.0
     Target MAC address: IntelCor_15:84:cb (b4:96:91:15:84:cb)
     Target IP address: 192.168.10.10
```
*Details zu ARP-Tests*

#### Problem

Es besteht die Möglichkeit, dass die IP-Geräteverfolgungsfunktion des Catalyst Switches einen IP-Adressenkonflikt auf einem Windows-PC verursachen kann, wenn ein ARP-Prüfpunkt mit der Absender-IP-Adresse 0.0.0.0 gesendet wird.

Mögliche Lösungen

Informationen zu möglichen Lösungen finden Sie unter [Fehlerbehebung bei doppelten IP-Adressen 0.0.0.0.](https://www.cisco.com/c/en/us/support/docs/ios-nx-os-software/8021x/116529-problemsolution-product-00.html#toc-hId-1801948000) Hier finden Sie Beispiele für jede Lösung, die in einem Cisco Lab getestet wurde, um weitere Details zu erhalten.

1. Verzögern des Sendens von ARP-Datensammlungen

Führen Sie den Befehl ausip device tracking probe delay <1-120>, um das Senden von ARP-Tests von Switch zu verzögern. Mit diesem Befehl kann ein Switch bei Erkennung eines Verbindungs-UP/Flaps <1-120> Sekunden lang keinen Prüfpunkt senden. Dadurch wird die Wahrscheinlichkeit minimiert, dass der Prüfpunkt gesendet wird, während der Host auf der anderen Seite des Links nach doppelten IP-Adressen sucht.

Dies ist ein Beispiel zur Konfiguration der Verzögerung des ARP-Tests für 10 Sekunden.

Switch (config)#ip device tracking probe delay 10

Führen Sie den Befehl ausshow ip device tracking all, um die Einstellung der Verzögerung zu bestätigen.

#### <#root>

Switch #show ip device tracking all Global IP Device Tracking for clients = Enabled Global IP Device Tracking Probe Count  $=$  3 Global IP Device Tracking Probe Interval = 30

#### **Global IP Device Tracking Probe Delay Interval = 10**

----------------------------------------------------------------------------------------------- IP Address MAC Address Vlan Interface Probe-Timeout State Source ----------------------------------------------------------------------------------------------- 192.168.10.10 b496.9115.84cb 12 GigabitEthernet1/0/2 30 ACTIVE ARP

Total number interfaces enabled: 1 Enabled interfaces: Gi1/0/2

#### 2. Automatische Konfigurationsquelle für ARP-Tests

Führen Sie den Befehl ausip device tracking probe auto-source fallback <host-ip> <mask> [override], um die Quell-IP-Adresse für ARP-Tests zu ändern. Mit diesem Befehl ist die IP-Quelle von ARP Probes nicht 0.0.0.0, sondern die IP-Adresse von Switch Virtual Interface (SVI) im VLAN, in dem sich der Host befindet. Andernfalls wird sie automatisch berechnet, wenn für die SVI keine IP-Adresse festgelegt ist.

Dies ist ein Beispiel für die Konfiguration von <host-ip> in 0.0.0.200.

Switch (config)#ip device tracking probe auto-source fallback 0.0.0.200 255.255.255.0 override

Muster 1. IP der SVI ist konfiguriert

Da in diesem Dokument die SVI-IP-Adresse (die IP-Adresse von vlan12) für die Schnittstelle (GigabitEthernet1/0/2) festgelegt ist, die die MAB-Authentifizierung durchführt, wird die Quell-IP-Adresse für den ARP-Test in 192.168.10.254 geändert.

Führen Sie den Befehl ausshow ip device tracking all, um die Einstellung der automatischen Quelle zu bestätigen.

#### <#root>

Switch #show ip device tracking all Global IP Device Tracking for clients = Enabled Global IP Device Tracking Probe Count = 3 Global IP Device Tracking Probe Interval = 30 Global IP Device Tracking Probe Delay Interval  $= 0$ IP Device Tracking Probe Auto Source = Enabled

**Probe source IP selection order: SVI,Fallback 0.0.0.200 255.255.255.0**

----------------------------------------------------------------------------------------------- IP Address MAC Address Vlan Interface Probe-Timeout State Source -----------------------------------------------------------------------------------------------

192.168.10.10 b496.9115.84cb 12 GigabitEthernet1/0/2 30 ACTIVE ARP

Total number interfaces enabled: 1 Enabled interfaces: Gi1/0/2

Überprüfen Sie bei der Paketerfassung, ob alle 30 Sekunden ARP-Tests von GigabitEthernet1/0/2 gesendet werden.

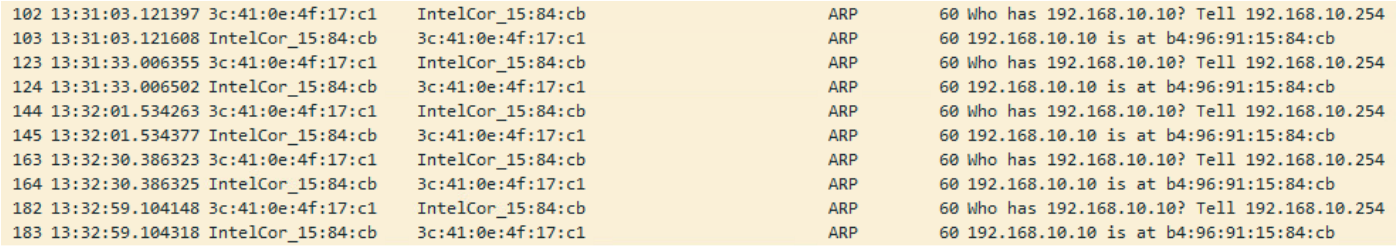

*ARP-Tests*

Stellen Sie bei der Paketerfassung sicher, dass die Absender-IP-Adresse von ARP Probes 192.168.10.254 ist. Dies ist die IP von SVI (VLAN 12).

Wireshark - Packet 102 - pciPassthru0

```
Frame 102: 60 bytes on wire (480 bits), 60 bytes captured (480 bits) on interface 0
> Ethernet II, Src: 3c:41:0e:4f:17:c1 (3c:41:0e:4f:17:c1), Dst: IntelCor 15:84:cb (b4:96:91:15:84:cb)
V Address Resolution Protocol (request)
     Hardware type: Ethernet (1)
     Protocol type: IPv4 (0x0800)
     Hardware size: 6
     Protocol size: 4
     Opcode: request (1)
     Sender MAC address: 3c:41:0e:4f:17:c1 (3c:41:0e:4f:17:c1)
    Sender IP address: 192.168.10.254
     Target MAC address: IntelCor 15:84:cb (b4:96:91:15:84:cb)
     Target IP address: 192.168.10.10
```
*Details zu ARP-Tests*

Muster 2. IP der SVI ist nicht konfiguriert

Da das Ziel für den ARP-Test in diesem Dokument 192.168.10.10/24 lautet, ist die Quell-IP-Adresse 192.168.10.200, wenn die SVI-IP-Adresse nicht konfiguriert ist.

Löschen Sie die IP-Adresse von SVI.

Switch (config)#int vlan 12 Switch (config-if)#no ip address

Führen Sie den Befehl ausshow ip device tracking all, um die Einstellung der automatischen Quelle zu bestätigen.

#### <#root>

Switch #show ip device tracking all Global IP Device Tracking for clients = Enabled Global IP Device Tracking Probe Count  $=$  3 Global IP Device Tracking Probe Interval = 30 Global IP Device Tracking Probe Delay Interval  $= 0$ IP Device Tracking Probe Auto Source = Enabled

**Probe source IP selection order: SVI,Fallback 0.0.0.200 255.255.255.0**

```
-----------------------------------------------------------------------------------------------
IP Address MAC Address Vlan Interface Probe-Timeout State Source
```
-----------------------------------------------------------------------------------------------

192.168.10.10 b496.9115.84cb 12 GigabitEthernet1/0/2 30 ACTIVE ARP

Total number interfaces enabled: 1 Enabled interfaces: Gi1/0/2

Überprüfen Sie bei der Paketerfassung, ob alle 30 Sekunden ARP-Tests von GigabitEthernet1/0/2 gesendet werden.

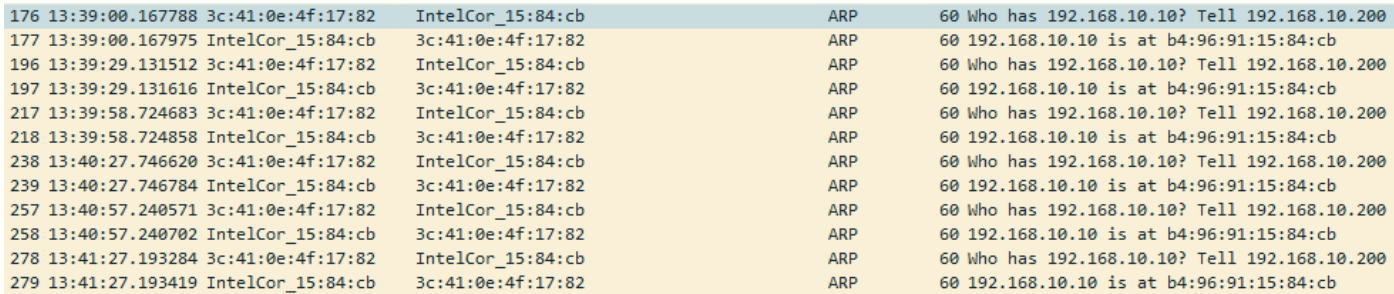

*ARP-Tests*

Überprüfen Sie in der Paketerfassung, ob die Absender-IP-Adresse von ARP Probes in 192.168.10.200 geändert wurde.

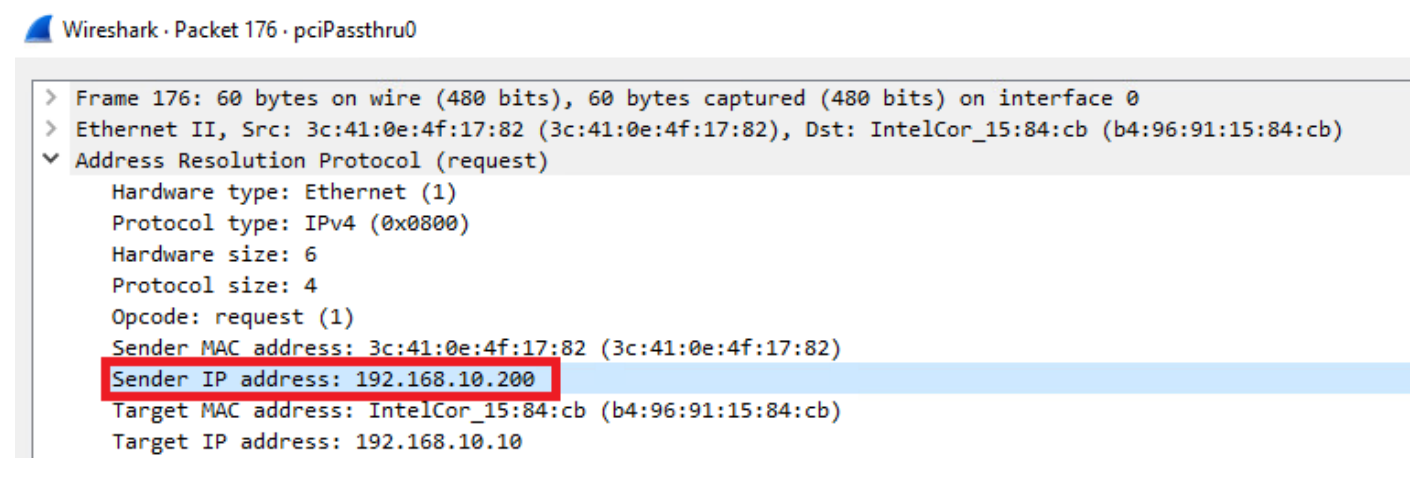

*Details zu ARP-Tests*

3. IP-Geräteverfolgung zwangsweise deaktivieren

Führen Sie einen **ip device tracking maximum 0** Befehl aus, um die IP-Geräteverfolgung zu deaktivieren.

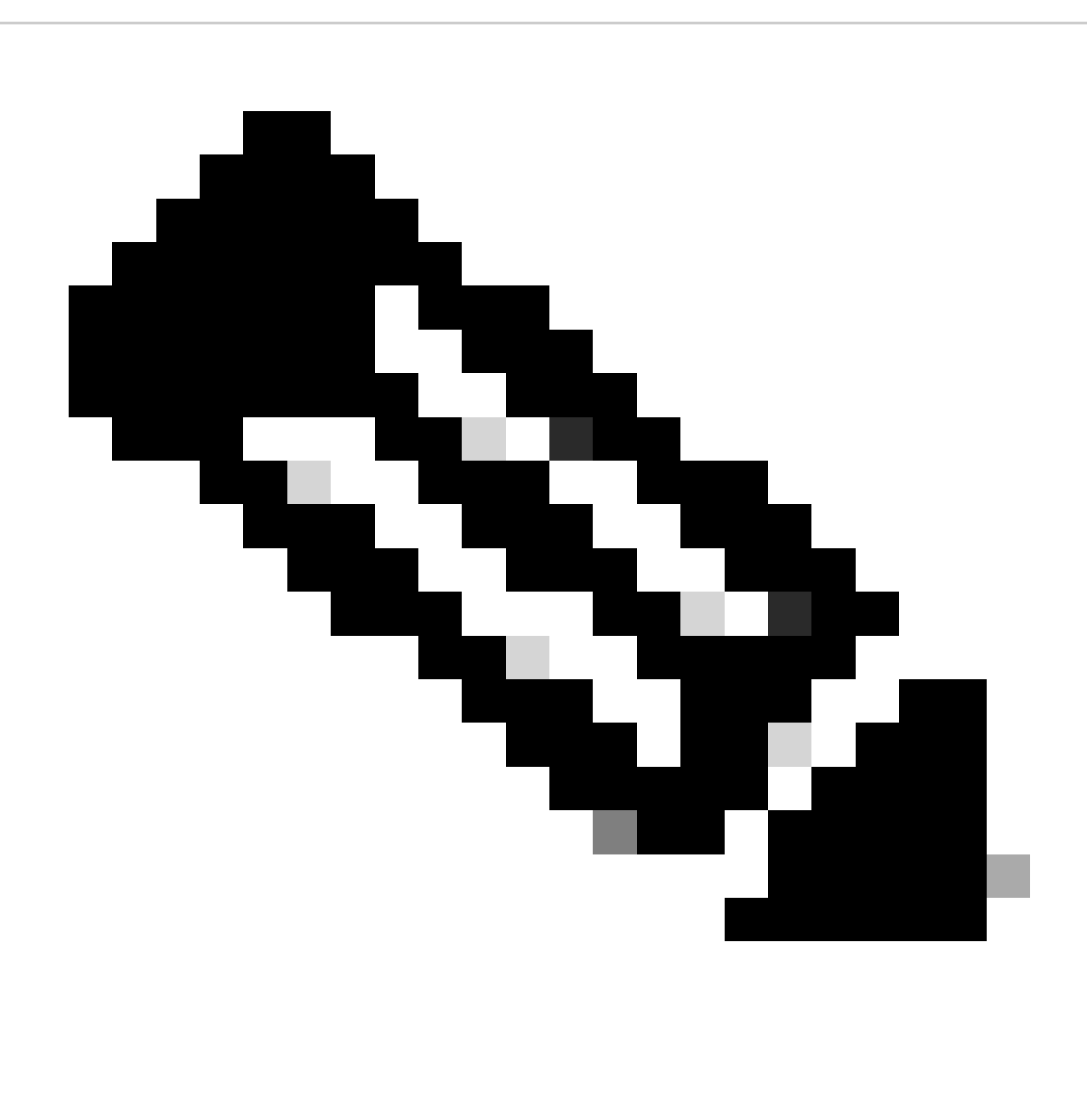

**Hinweis**: Mit diesem Befehl wird die IP-Geräteverfolgung nicht wirklich deaktiviert, die Anzahl der verfolgten Hosts wird jedoch auf Null beschränkt.

Switch (config)#int g1/0/2 Switch (config-if)#ip device tracking maximum 0

Führen Sie show ip device tracking all command aus, um den Status der IP-Geräteverfolgung auf GigabitEthernet1/0/2 zu bestätigen.

Switch #show ip device tracking all Global IP Device Tracking for clients = Enabled Global IP Device Tracking Probe Count = 3 Global IP Device Tracking Probe Interval = 30 Global IP Device Tracking Probe Delay Interval  $= 0$ 

IP Address MAC Address Vlan Interface Probe-Timeout State Source -----------------------------------------------------------------------------------------------

-----------------------------------------------------------------------------------------------

Total number interfaces enabled: 1 Enabled interfaces: Gi1/0/2

Referenz

[Fehlerbehebung bei doppelten IP-Adressen 0.0.0.0-Fehlermeldungen](https://www.cisco.com/c/en/us/support/docs/ios-nx-os-software/8021x/116529-problemsolution-product-00.html)

[Überprüfung des Betriebs des IPDT-Geräts](https://www.cisco.com/c/en/us/support/docs/ip/address-resolution-protocol-arp/118630-technote-ipdt-00.html)

### Informationen zu dieser Übersetzung

Cisco hat dieses Dokument maschinell übersetzen und von einem menschlichen Übersetzer editieren und korrigieren lassen, um unseren Benutzern auf der ganzen Welt Support-Inhalte in ihrer eigenen Sprache zu bieten. Bitte beachten Sie, dass selbst die beste maschinelle Übersetzung nicht so genau ist wie eine von einem professionellen Übersetzer angefertigte. Cisco Systems, Inc. übernimmt keine Haftung für die Richtigkeit dieser Übersetzungen und empfiehlt, immer das englische Originaldokument (siehe bereitgestellter Link) heranzuziehen.